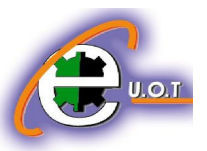

برنامج Microsoft word من أفضل البرامج المكتبية إن لم يكن أفضلها على الإطلاق

وھو یتمیز بسھولة استخدامھ و توفیره لامكانیات كثیرة یحتاجھا الدارسون بل و المتخصصون لتوثیق المادة العلمیة و تنسیق الكتابات بالشكل الملائم للنشر

و الآن لنبدأ شرح البرنامج و كیفیة استخدامھ :

ü فتح ملف جدید -: یمكننا فتح العدید من ملفات البرنامج فى نفس الوقت و تركھا مفتوحة لفتح ملف جدید نقوم بالضغط على File ثم New او نستخدم اختصارات لوحة المفاتیح N+Ctrl كما في الشكل التالي :

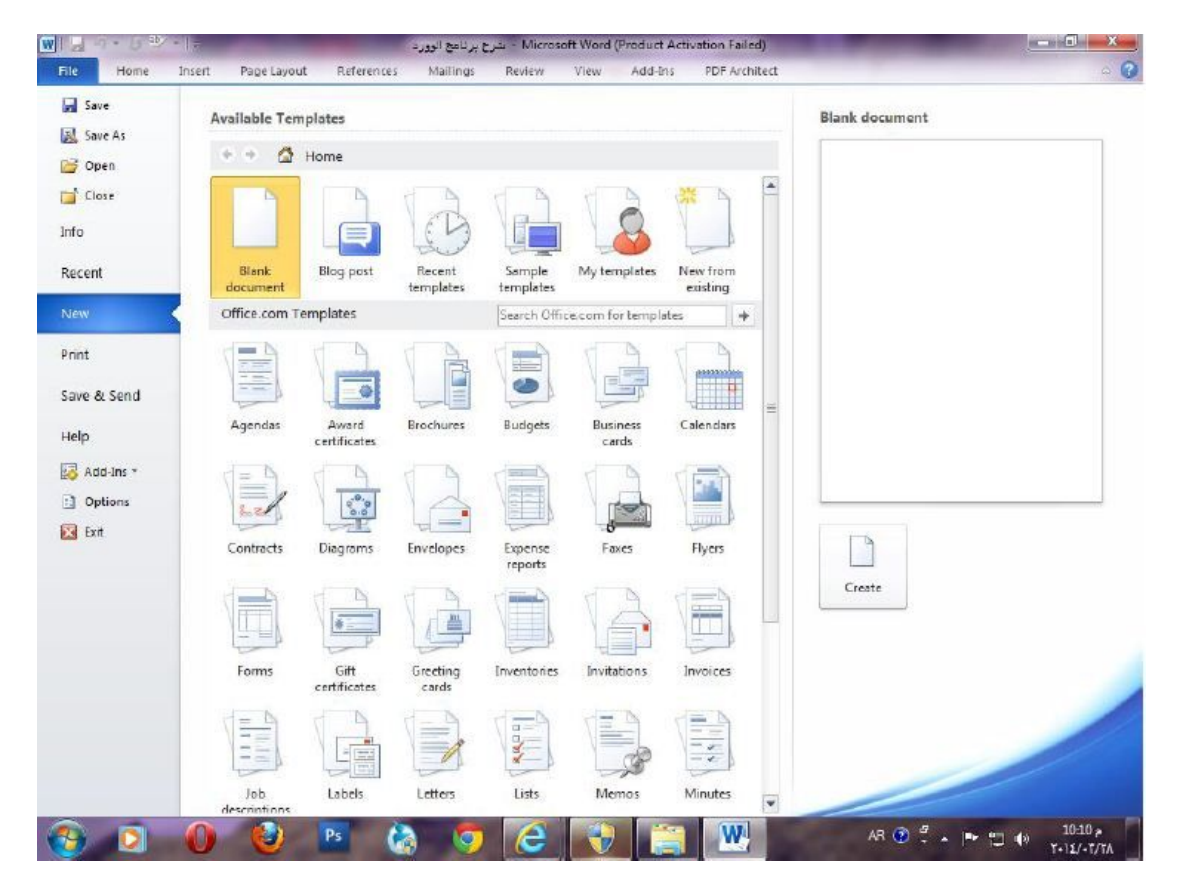

والبرنامج مصمم على ان یكون الوضع الافتراضي لھ document Blank وھي صفحة البرنامج العادیة وفي الجھة الیمنى مربع Create نضغط علیھا لفتح ملف جدید

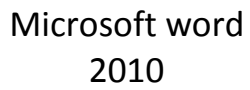

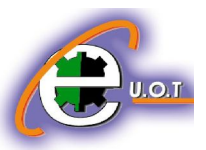

ü لفتح ملف مخزون على جھاز الكومبیوتر : نقوم بفتح ملف مخزون على الجھاز File ثم Open او باستخدام اختصار لوحة المفاتیح O+Ctrl كما في الشكل التالي :

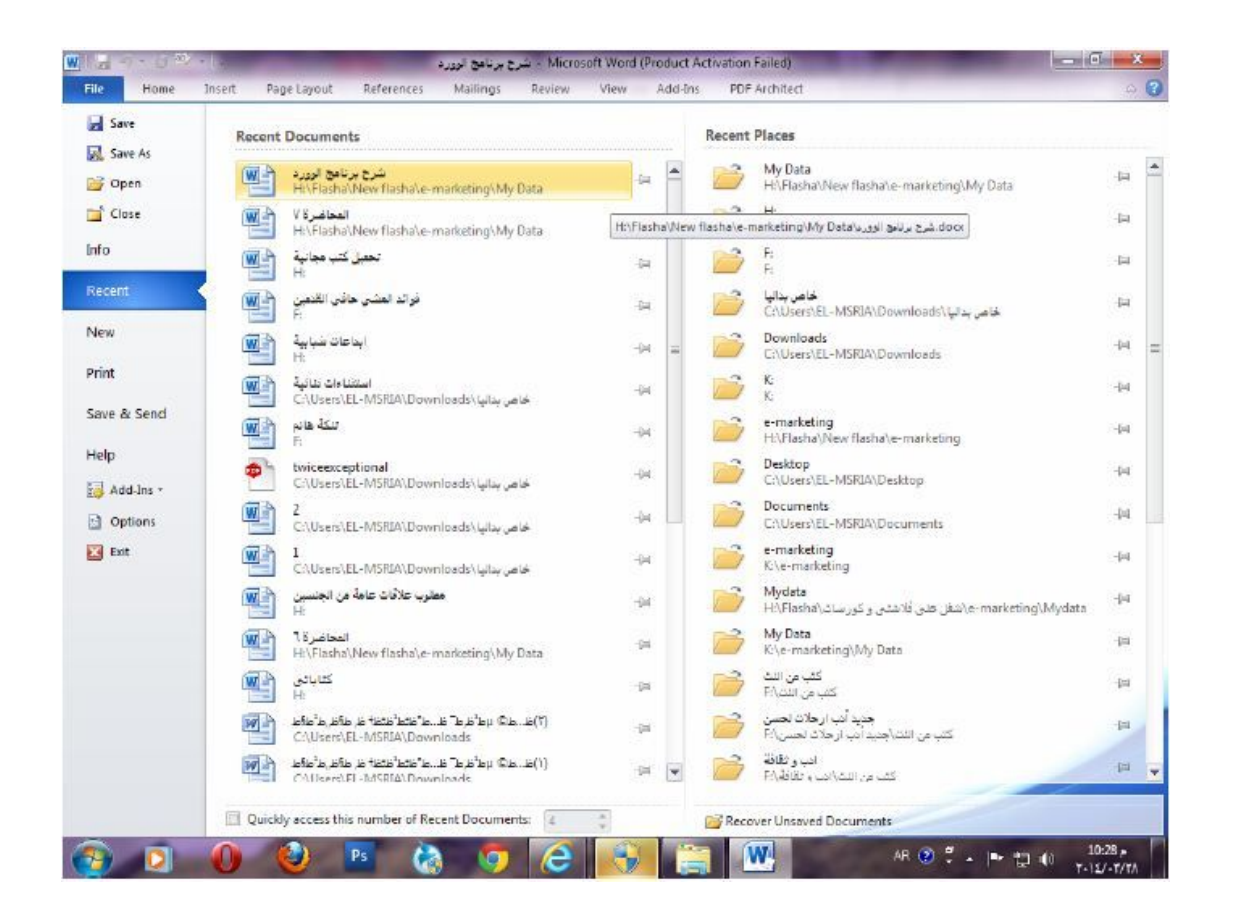

## ü لحفظ ملف -:

یمكننا حفظ الملف لأول مرة باستخدام File ثم as save ومن ثم نحدد موقع الخزن و اسم المسملف أما إذا كان الملف محفوظ سابقا ونرید ان نخزن التعدیلات على نفس الملف نختار الأمر Fil ثم Save. كم یمكننا استخدام اختصارات لوحة المفاتیح S +Ctrl.

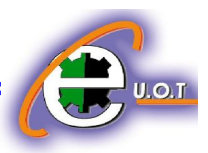

ü لطباعة ملف -:

یمكننا اختیار أمر الطباعة للملف من خلال استخدام الأمر File ثم Print أو باستخدام اختصارات لوحة المفاتیحٌ P+Ctrl كما موضح في الشكل التالي :

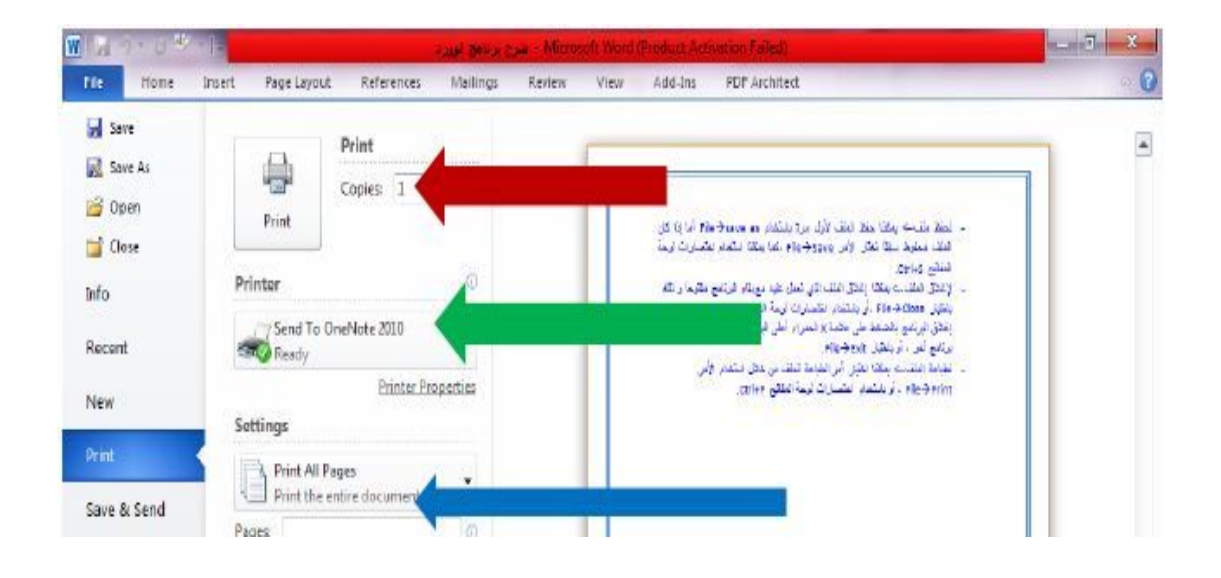

یشیرالسھم الأحمر فى الصورة السابقة إلى عدد نسخ الطباعة للملف یشیر السھم الأخضر إلى الطابعة التى ستقوم بطباعة الملف یشیرالسھم الأزرق إلى الصفحات المراد طباعتھا و یمٌكننا اختیاٌر طباعة الصفحة الحالیةٌ فقط ، أو كافة صفحات المستند او صفحات محدده الصفحة .

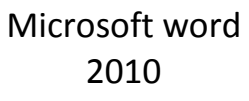

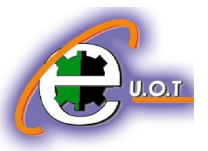

## **اوامر HOME**

-1 COPY : یقوم ھذا الایعاز بعمل نسخة من النص المضلل باستخدام احدى الطرق النالیه :<br>v عن طریق

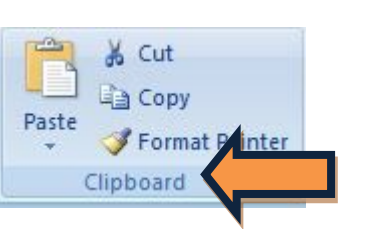

ü عن طریق التبویب الفرعي Clipboard

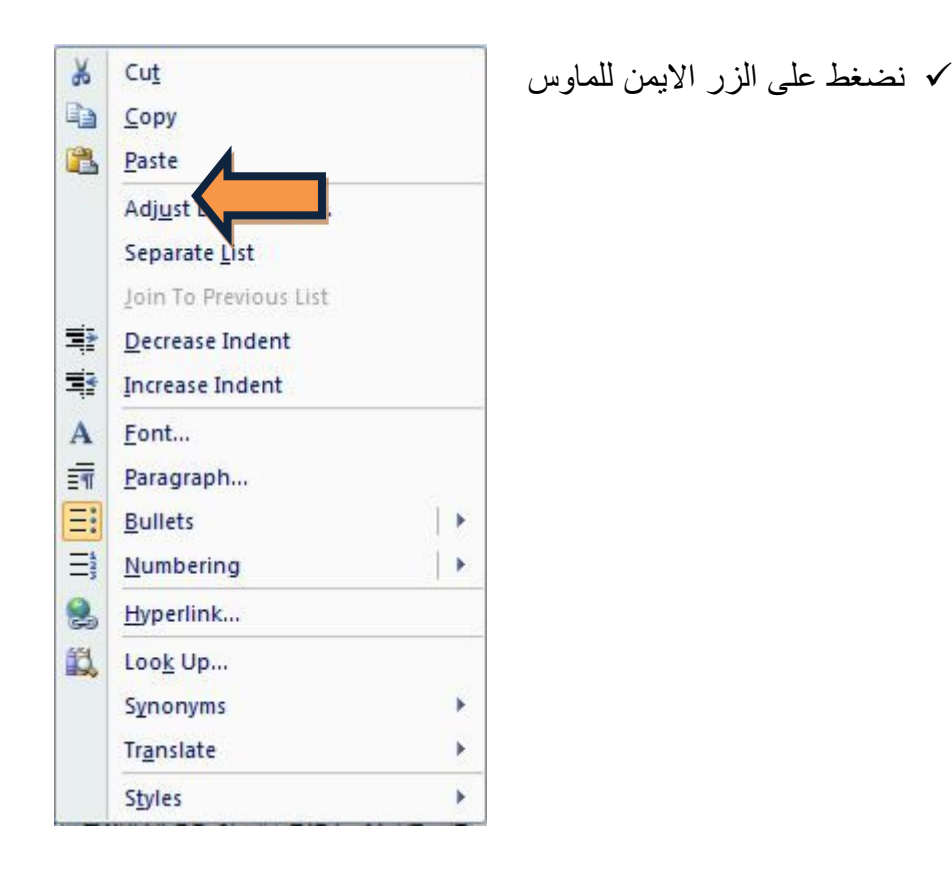

ü عن طریق اختصار لوحة المفاتیح c + ctrl

-2 Cut: یقوم ھذا الایعاز بقطع النص المضلل من مكانھ و لصقھ في مكان اخر باستخدام احدى الطرق التالیھ :

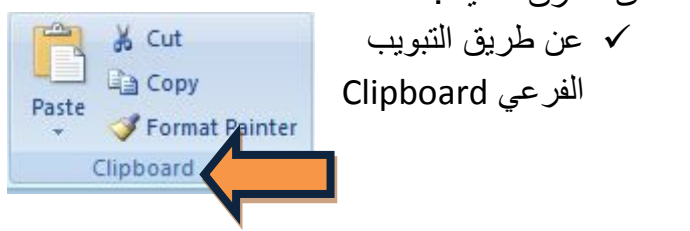

 $U.O.I$ 

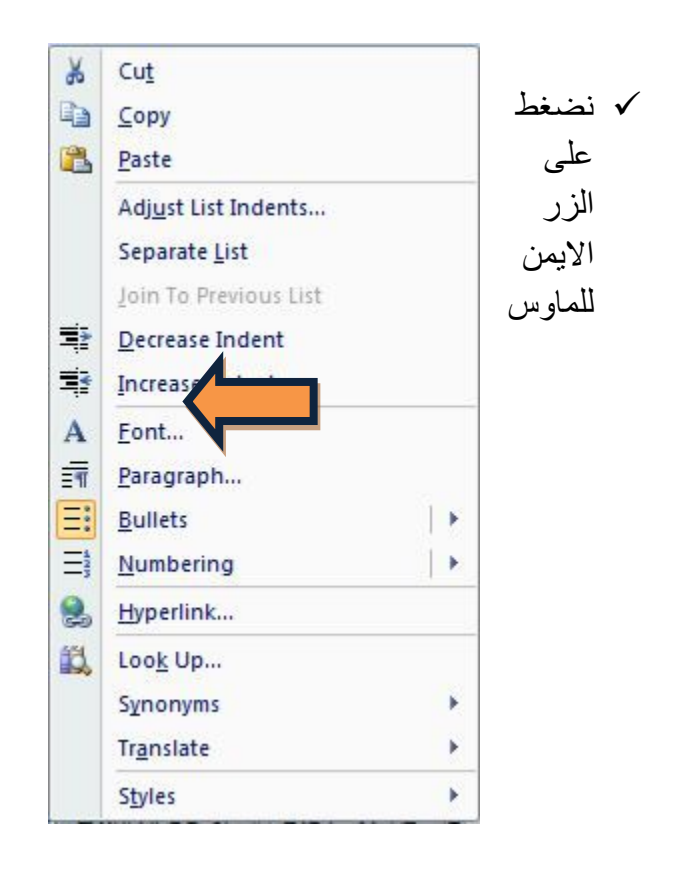

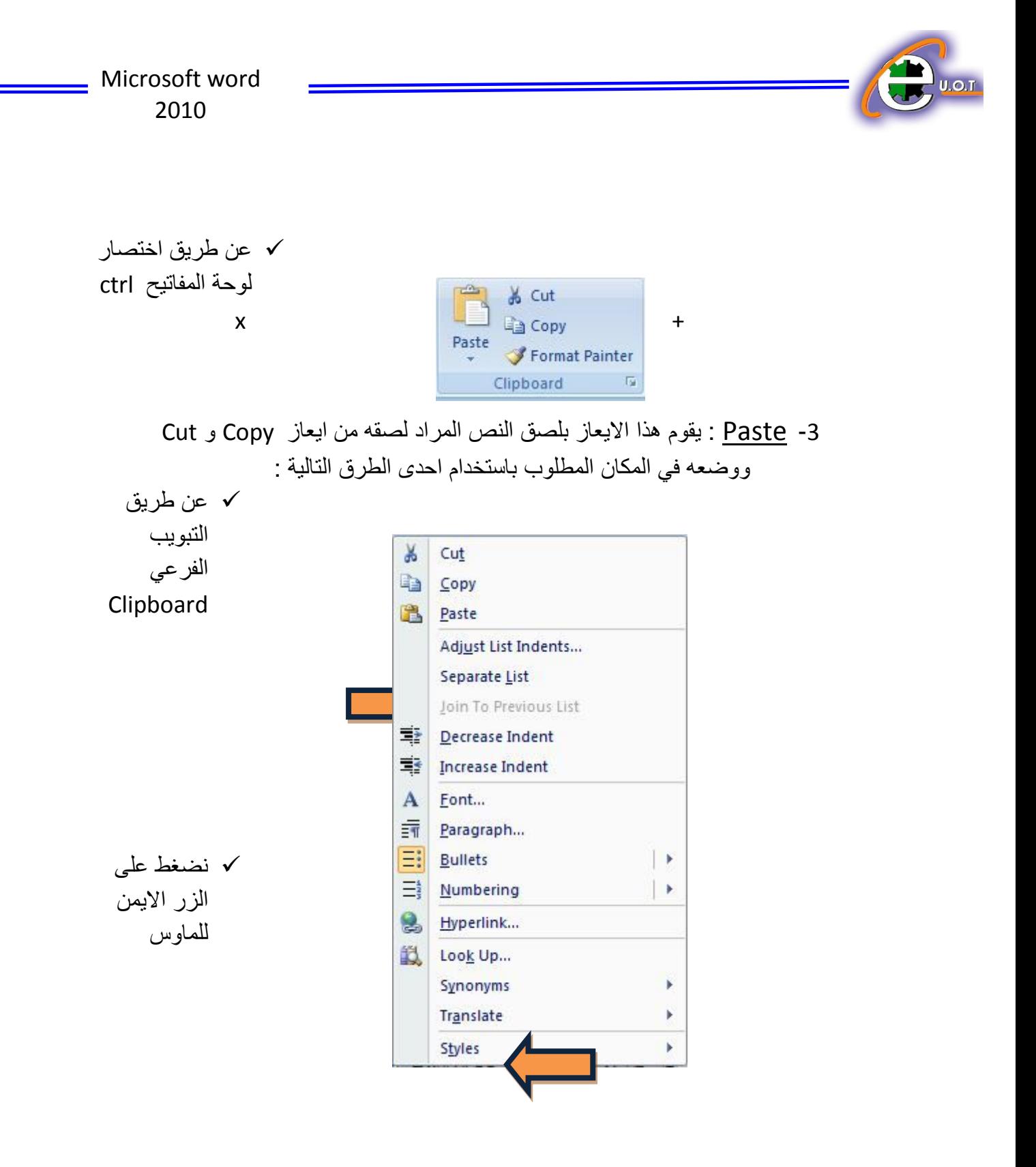

ü عن طریق اختصار لوحة المفاتیح p + ctrl

-4 تغییر نوع الخط : یمكننا الاختیار بین أنواع عدة للخطوط و المشار إلیھا بالسھم الأحمر فى الصورة التالیة :

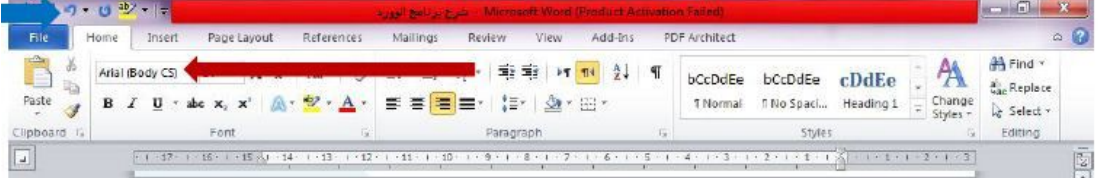

-5 لعمل النص غامق وعریض :

نقوم بتحدید النص ثم نضغط على الحرف B أسفل نوع الخط أو نستخدم اختصار

لوحة المفاتیح .B+Ctrl

.

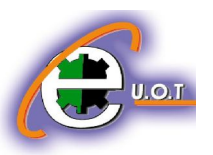

<u>6- لعمل النص مائل :</u>

نقوم بتحدید النص ثم نضغط على الحرف I أسفل نوع الخط أو نستخدم اختصار

لوحة المفاتیح .I+Ctrl

-7 لوضع خط أسفل النص :

نقوم بتحدید النص ثم نضغط على الحرف U أسفل نوع الخط أو نستخدم اختصار

لوحة المفاتیح .U+Ctrl

-8 تغییر لون الخط :

یمكننا تغییر لون الخط بالضغط على السھم المجاور لحرف A المشار إلیھ بالسھم فى الصورة التالیةٌ

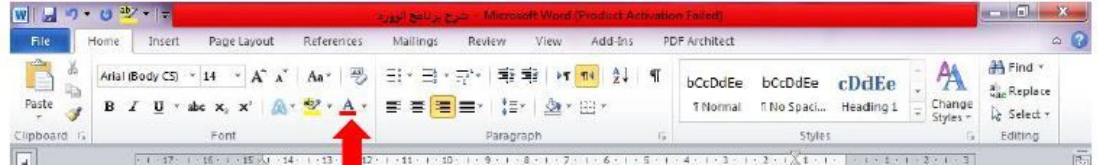

-9 تغییر لون خلفیة النص :

یمكننا تحدید النص الذي نرید تغییر خلفیتھ و الضغط على رمز ab بجوار لون الخط لتغییر لون خلفیة الخط.

-10 البحث عن كلمة داخل الملف :

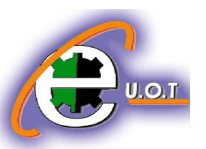

یمكننا اختیار الأمر Find الموجود في اقصى الیمین او عن طریق اختصار لوحة المفاتیح  $Ctrl + F$ 

### -11 استبدال كلمة داخل لملف :

نقوم باستبدال كلمة ما بالضغط على Replace أسفل الأمر Find ومن ثم نكتب الكلمة المراد استبدالها في find what ونكتب الكلمة الجدیدة في replace with

## -12 تعدیل تنسیق الكلمات بالاحرف الكبیرة أو الصغیرة :

یمكننا اختیاٌر كتابة الأحرف كلھا كبیرة أو صغیرة أو تحدید الحرف الأول من كل كلمة لیكٌون كبیر او صغیر او عكس حالة الاحرف بالضغط على خیار Aa مع ملاحظة ان ھذا الایعاز لا یعمل على اللغة العربیھ لعدم وجود حروف كبیرة و صغیرة

### -13 التنقیط -:

یمكن اختیار العدید من الأشكال مثل النقطة أو علامة صح أو خطأ و ذلك بالضغط على الخیار الاول من التبویب الفرعي Paragraph

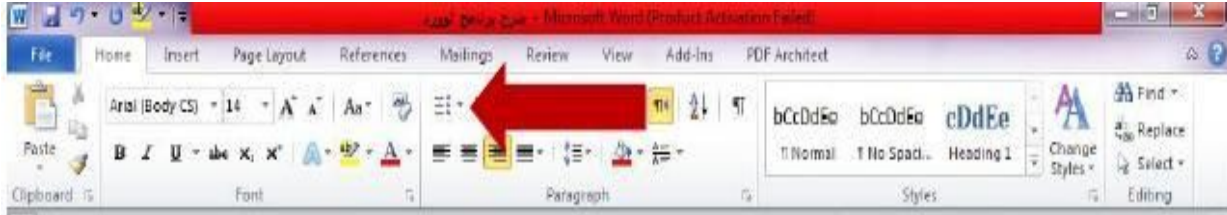

## **-14 لترقیم العناصر بشكل معین :**

نضغط على الأسطر المجاور لھا أرقام و المشار إلیھا بالسھم فى الصورة التالیة للاختیار بین أشكال مختلفة للترقیم

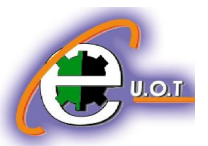

-15 **محاذاة الكتابات :** یمكننا تحدید النص الذي نریده و اختیار المحاذاة للیمین أو الیسار او فى المنتصف و تتضح أشكال المحاذاة المختلفة أسفل السھم فى الصورة السابقة

-16 **تحدید المسافة بین السطور** : یمكن تحدید المسافة التى نریدھا بین السطور بالقیم الموضحة و المشار إلیھا بالسھم الأزرق فى الصورة التالیة.

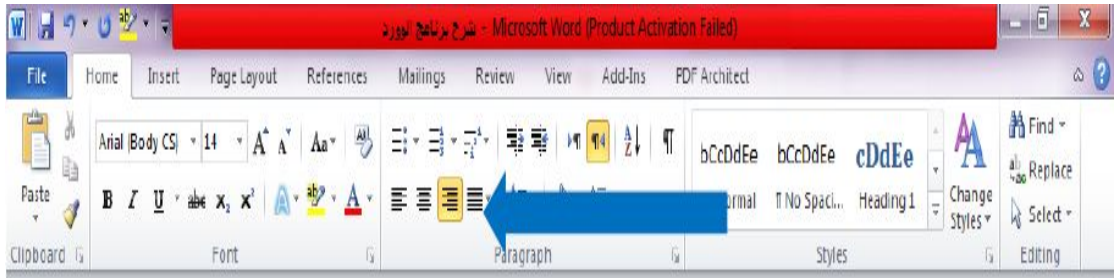

# **اوامر Insert**

- · إضافة غلاف : یمكننا إضافة غلاف للملف و ذلك بالضغط على page Cover من أقصى الیسار ویوفر لنا البرنامج الاختیار بین عدة أغلفة و التحكم فیھا .
- · إضافة صفحة جدیدة داخل الملف : بالضغط على page Blank أسفل الخیار Cover page أو نضغط اختصار لوحة Ctrl+Enter المفاتیح
- · وضع مسافة في الصفحة : نستطیع عمل ذلك بالضغط على الخیار break Page والذي یقوم بترك مسافة كبیرة نوعاً ما أسفل الجزء الذي یقف عنده المؤشر
	- · إدراج جدول :

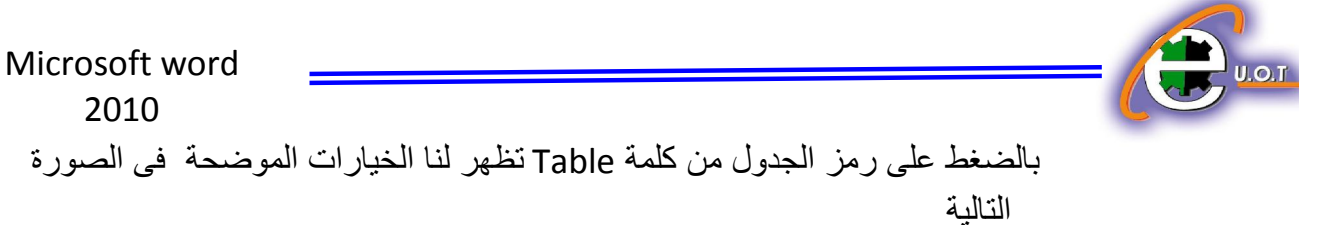

ویمكننا تحدید عدد خلایا الجدول بالتحدید للمربعات التالیة ، او عن طریق الضغط على table Insert فتضھر لنا خیارات عدد الاعمدة و الصفوف او یمكننا رسم الجدول كما نشاء من خلال الخیار table Draw

- · إدر ج صورة : نختار الامر Picture و نقوم بتحدید الصورة التى نریدھا من جھاز الحاسبة لدینا وبعد تنزیل الصورة فى البرنامج نضغط علیھا ونستطیع تكبیر وتصغیر الصورة وتغییر موقعھا
- : Clip Art باختیار ھذا الأمر یفتح لنا الشكل التالي ، وبالضغط على Go یقوم بفتح أشكال موجودة فى البرنامج نقوم باختیاٌر ما نریدٌ

منھا

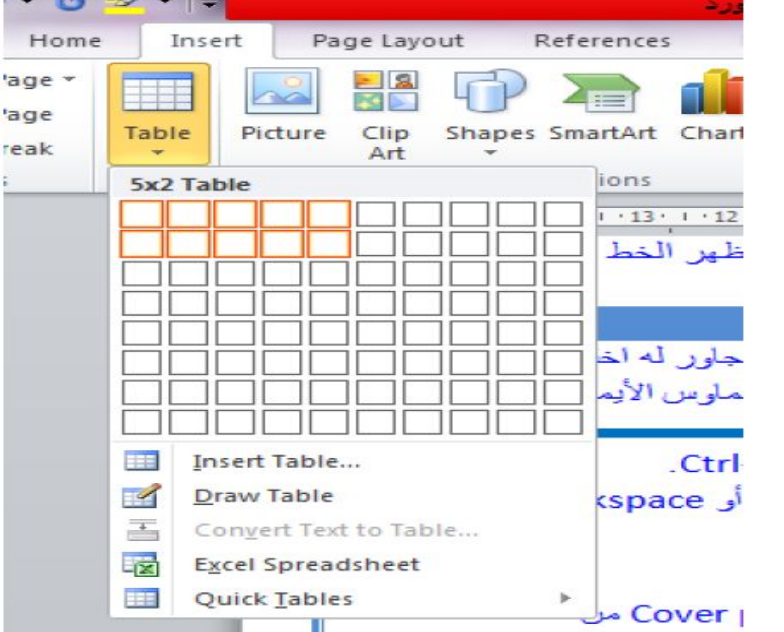

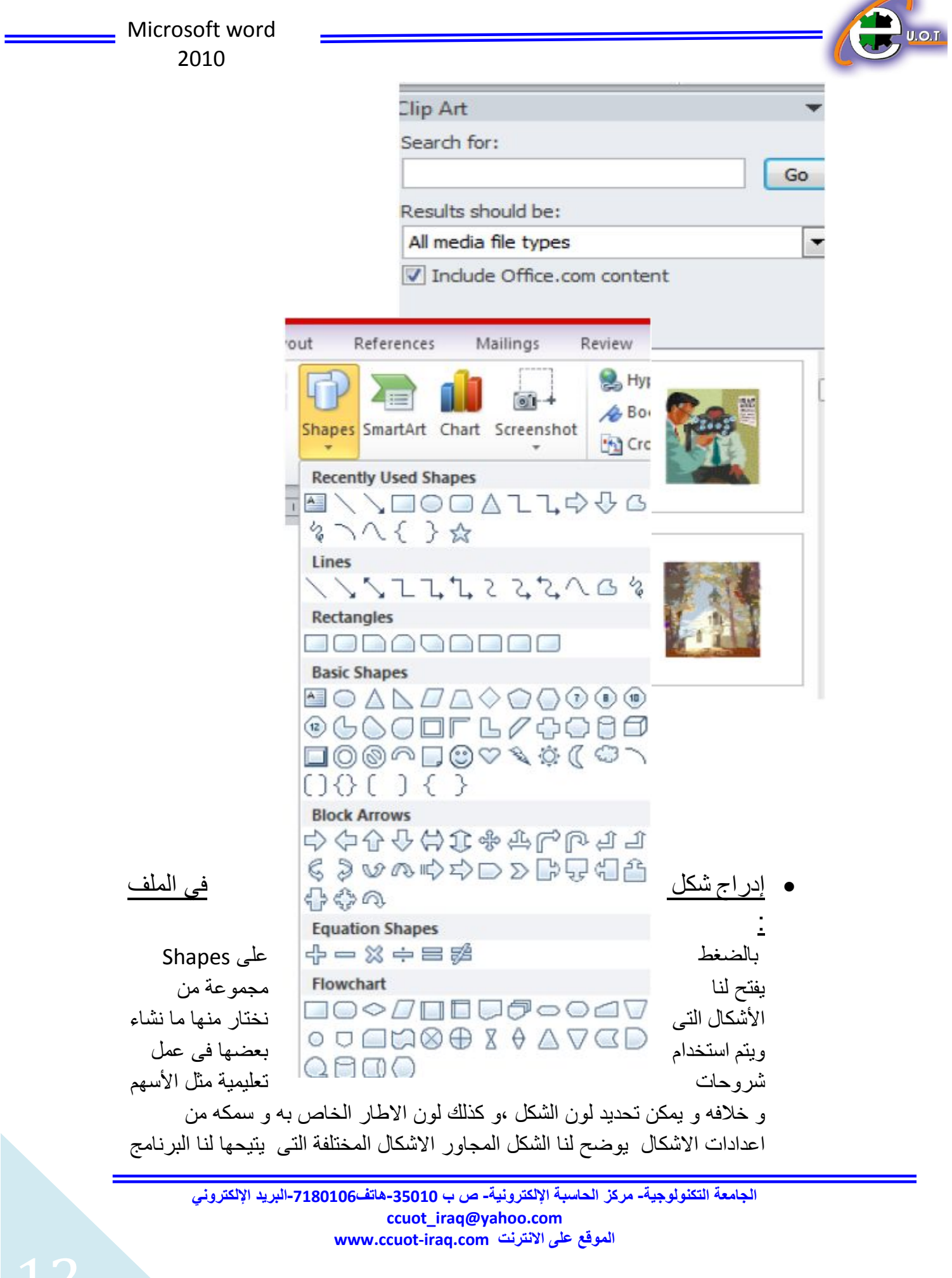

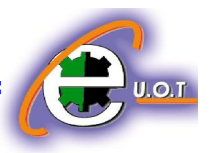

: Smart Art • یتیح لنا ھذا الخیاٌر استخدام مجموعة من الاشكال المعدة مسبقا من الجھاز و یمكننا اختیار ما نشاء و تعدیل النص المكتوب علیھ و كذلك لون الشكل

: Chart •

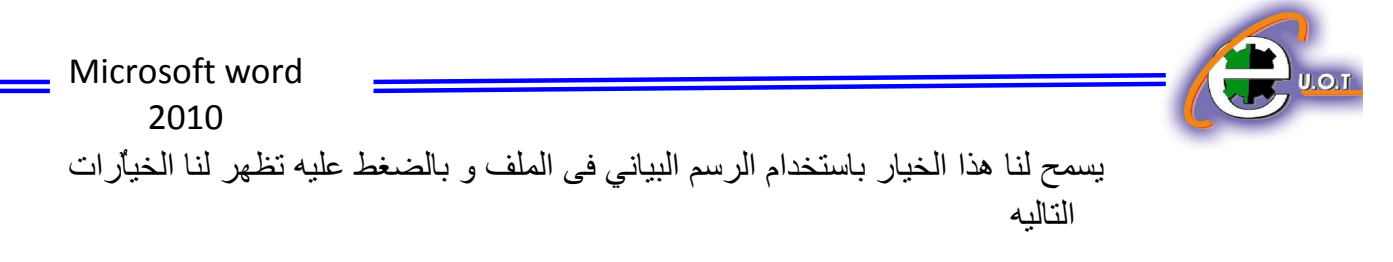

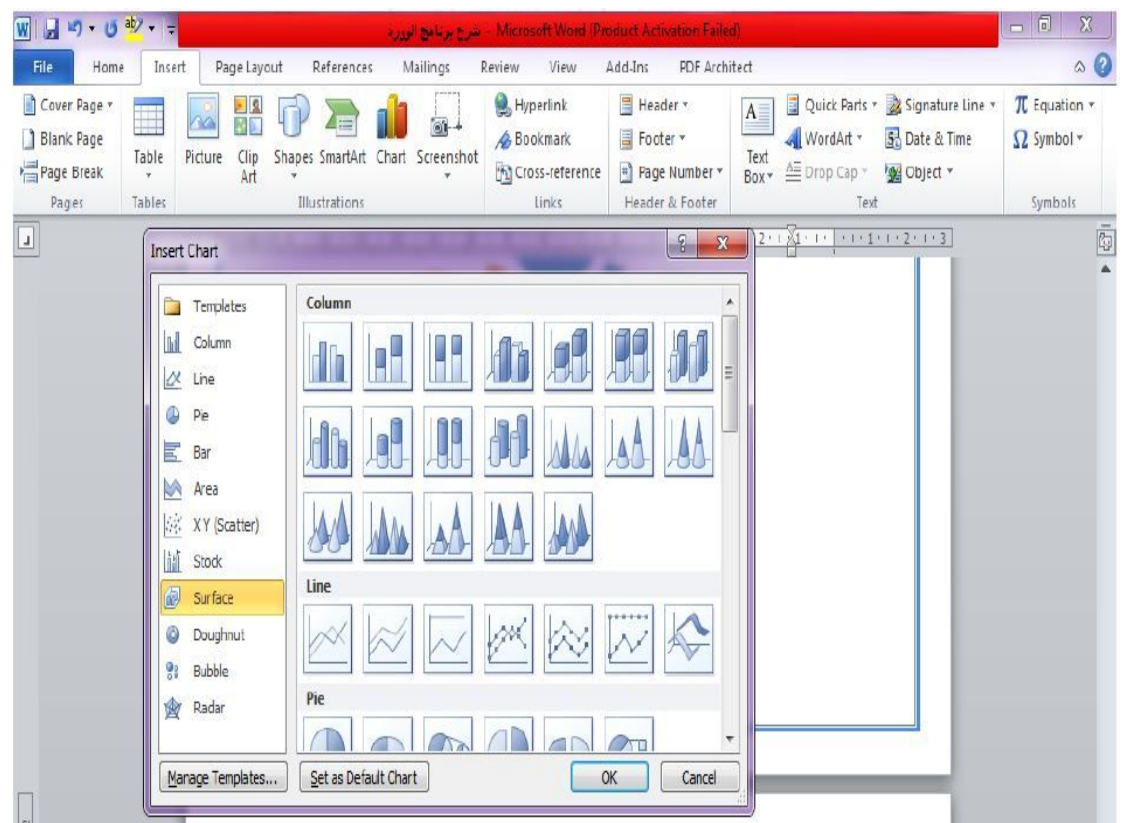

توضح لنا الاشكال التالیة نماذج متعددة لعمل الرسم البیاني و باختیار احداھا و الضغط على Ok یقوم بفتح ملف اكسل لدینا یحتوي على كل الكتابات والقیم الموجودة فى الرسم نقوم بتعدیلٌ ھا كما نرید

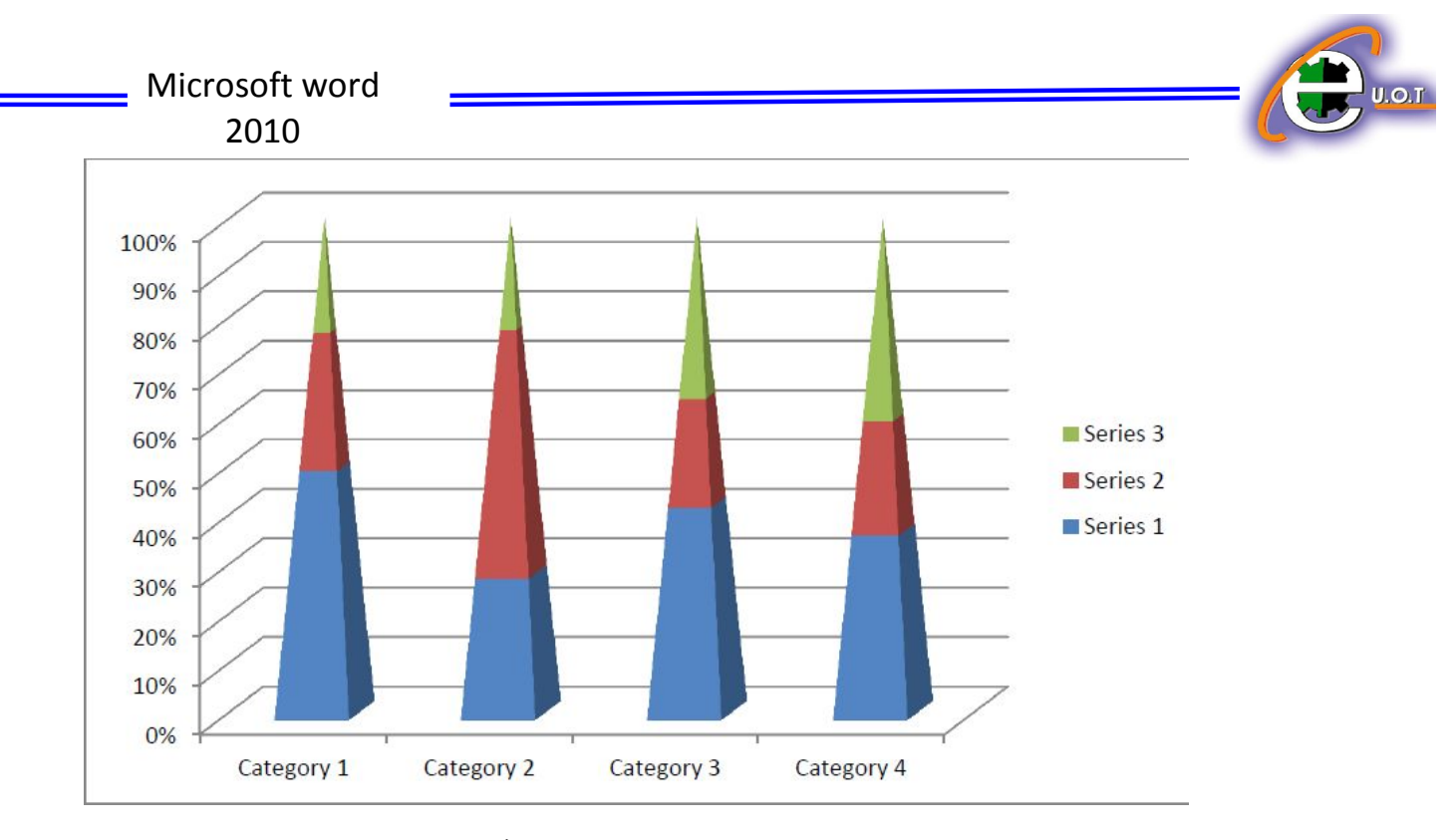

یوضح الشكل السابق نموذج لرسم بیاني تم إدراجھ بدون تعدیل أى بیانات.

 : Screen shot · تقوم بعمل تصویر لقطة للشاشة و تتیح لنا الاختیار بین عدة لقطات للبرامج و النوافذ المفتوحة فى الجهاز ، كما يوٌجد خيار داخلها يتيح يسمى Screen clipping يمكننا من تحدید الجزء الذي نرید التقاط صورة لھ من على سطح المكتب

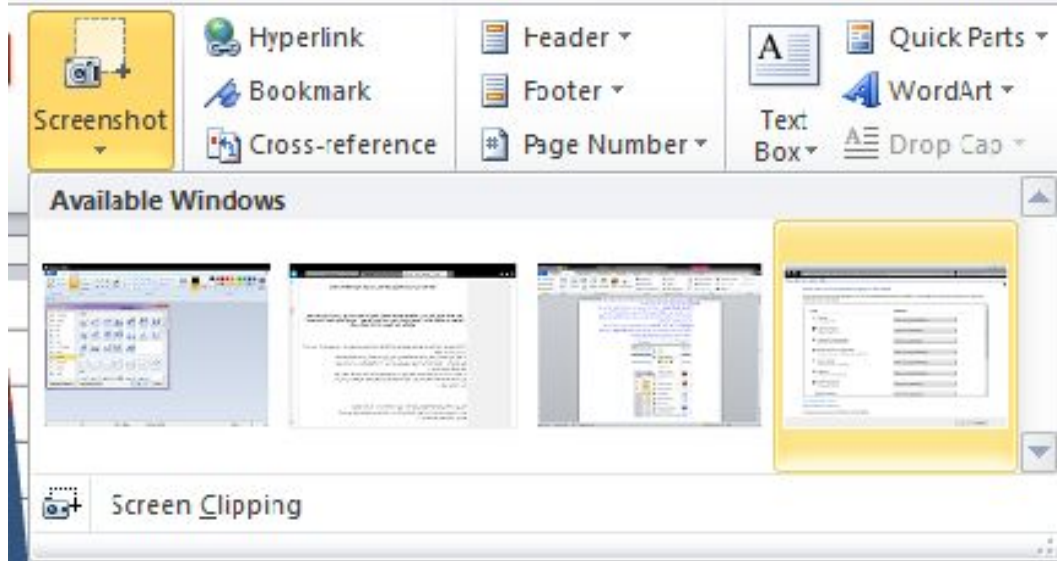

دیل علی ال

*Header*

: Hyperlink · نستطیع تحدید أي عنوان أو جزء من الكلام و ربطھ بموقع انترنت أو ملف داخل الجھاز بالضغط على ھذا الخیار ، و عندما یفتح ملف ال Word نستطیع فتح موقع الانترنت ھذا أو الملف بالضغط على زر الماوس الأیسر مع Ctrl Header : تقوم بعمل جزء ثابت یتكرر فى أعلى كل الصفحات فى الملف ویمكن كتابة ما نرید فى ھذا الجزء و یظٌھر لنا عدة اشكال مختلفة من ال Header المختلفة والتي یتیحھا لنا البرنامج یمكننا الاختیار من بینھا یمكن حذف ال Header او التعدیل علیھ كما مبین في الصورة ادناه

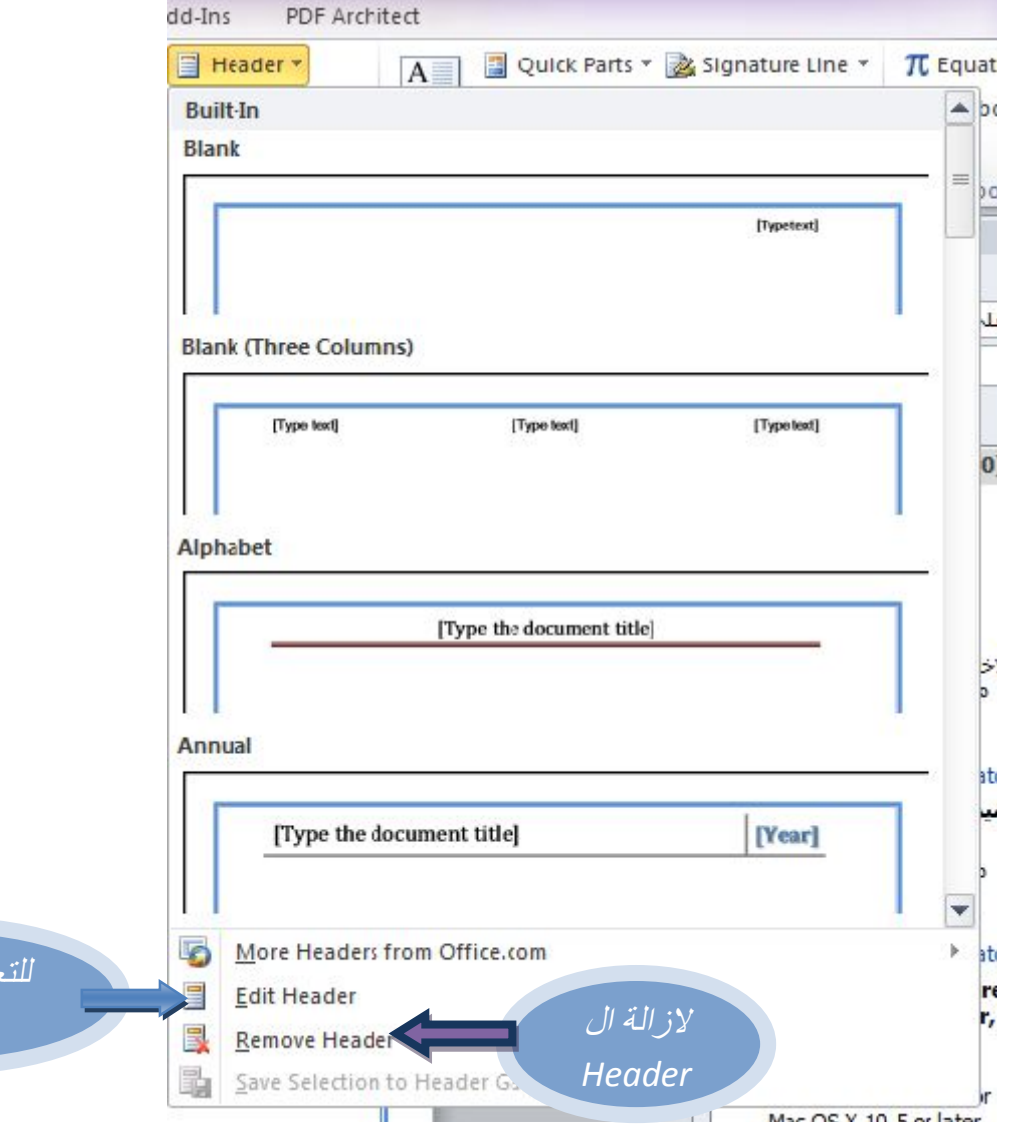

- : Footer · یمكن من خلال ھذا الخیار إضافة نص ثابت أسفل الصفحة یتم تكراره تلقائیا في كل الصفحات و یتٌم التحكم فى النص و إزالة بنفس الطریقة التى نتعامل بھا مع ال Header
	- : Text Box ·

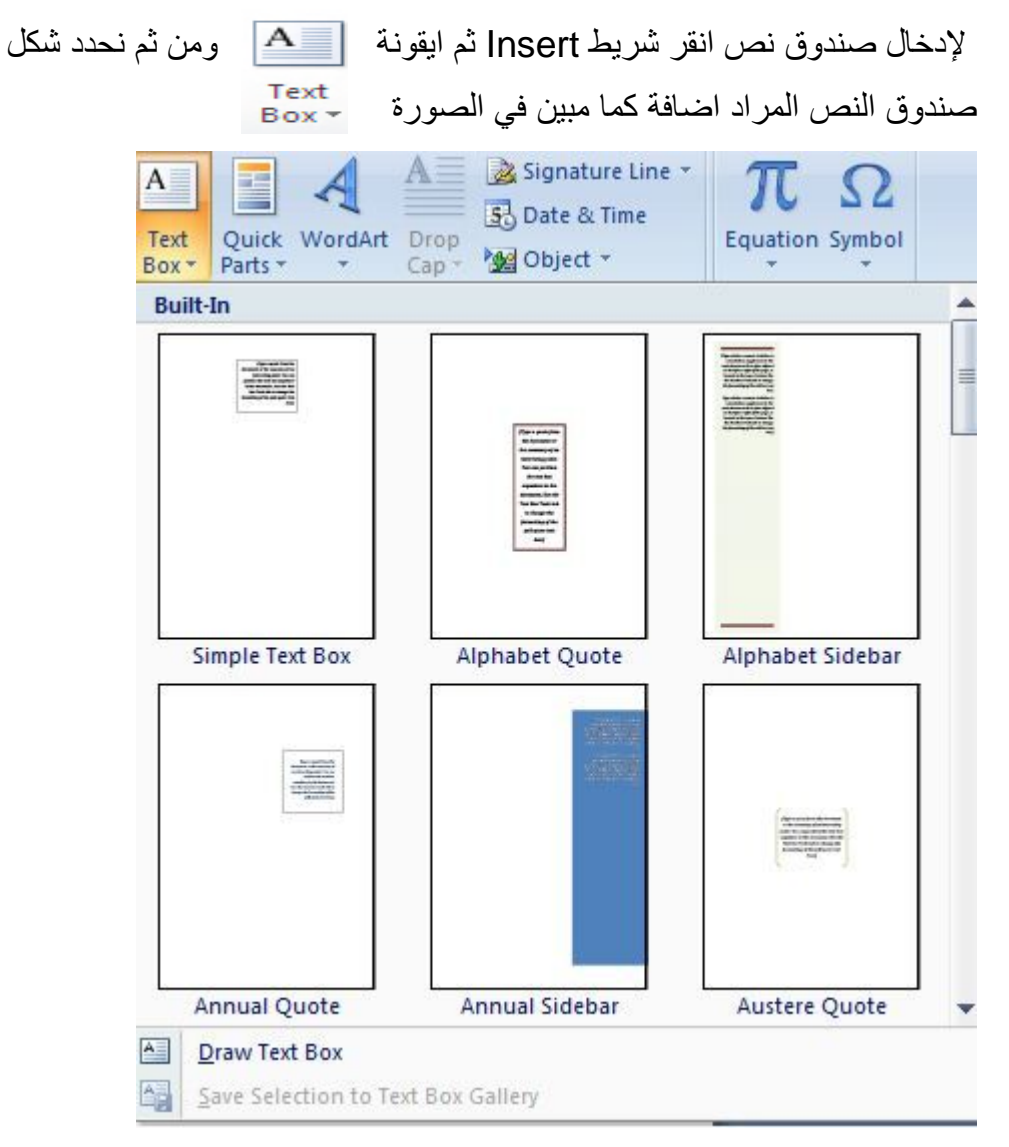

حیث یتیح لنا البرنامج الكثر من صندوق للنص كما مبین في الصورة اعلاه

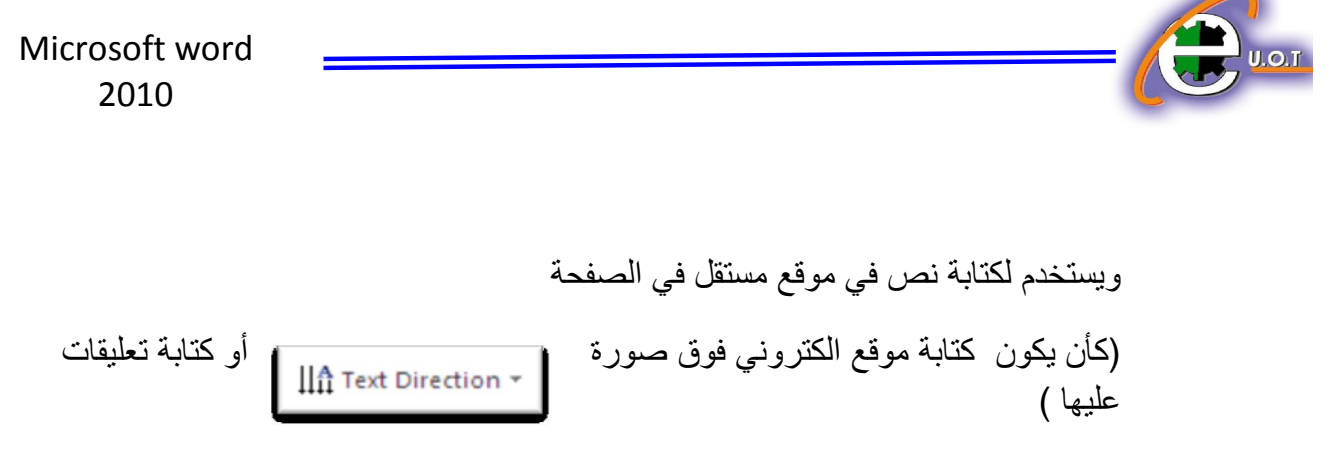

لتغییر اتجاه الكتابھ في مربع النص انقر ایقونة وأختر الاتجاه المطلوب كما في الشكل

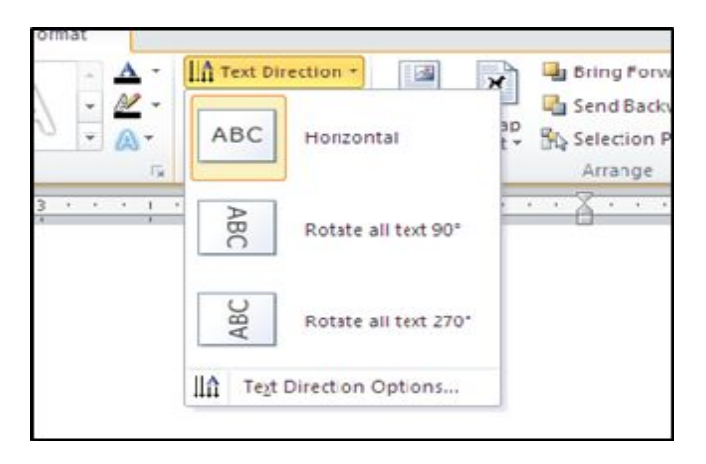

**D** • **· D** • **· b** • **· e b · e b · e b · e b · e b · time & ate :** بالضغط علیھا یمكنك الاختیار بین صیغ عدة لكتابة التاریخ.

**E** · **quations :** تتیح لنا مجموعة من المعادلات الجاھزة برموزھا المختلفة , نستطیع عمل ادراج لما نشاء منھا والتعدیل على القیم كما نشاء كما في الشكل التالي

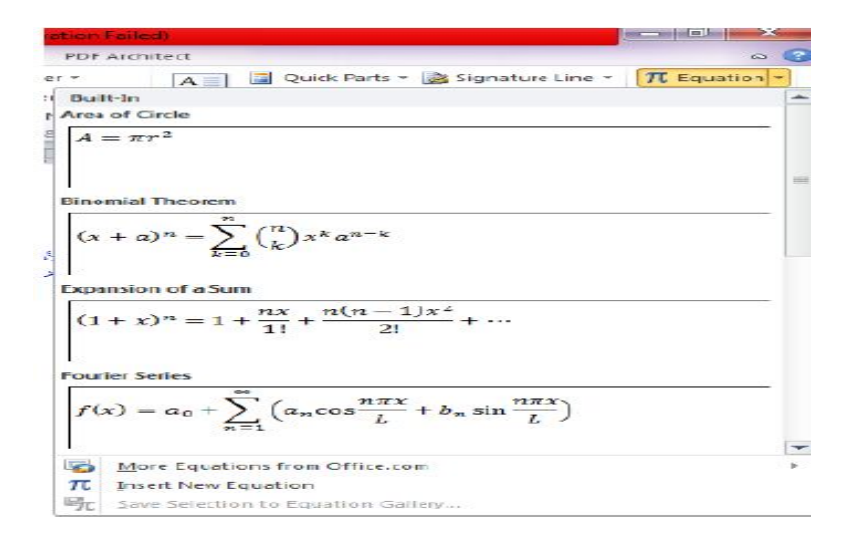

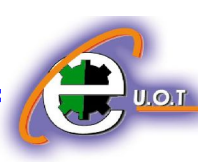

**ymbols :** نختار منھا الرمز الذي نریده وھناك رموز شائعة الاستخدام مثل رمز الیورو والعلامة التجاریة ویمكننا الضغط ایضا على symbols More أسفل الرموز التى تعرض لنا للاختیار بین رموز عدیدة تظھر فى الصورة التالیة

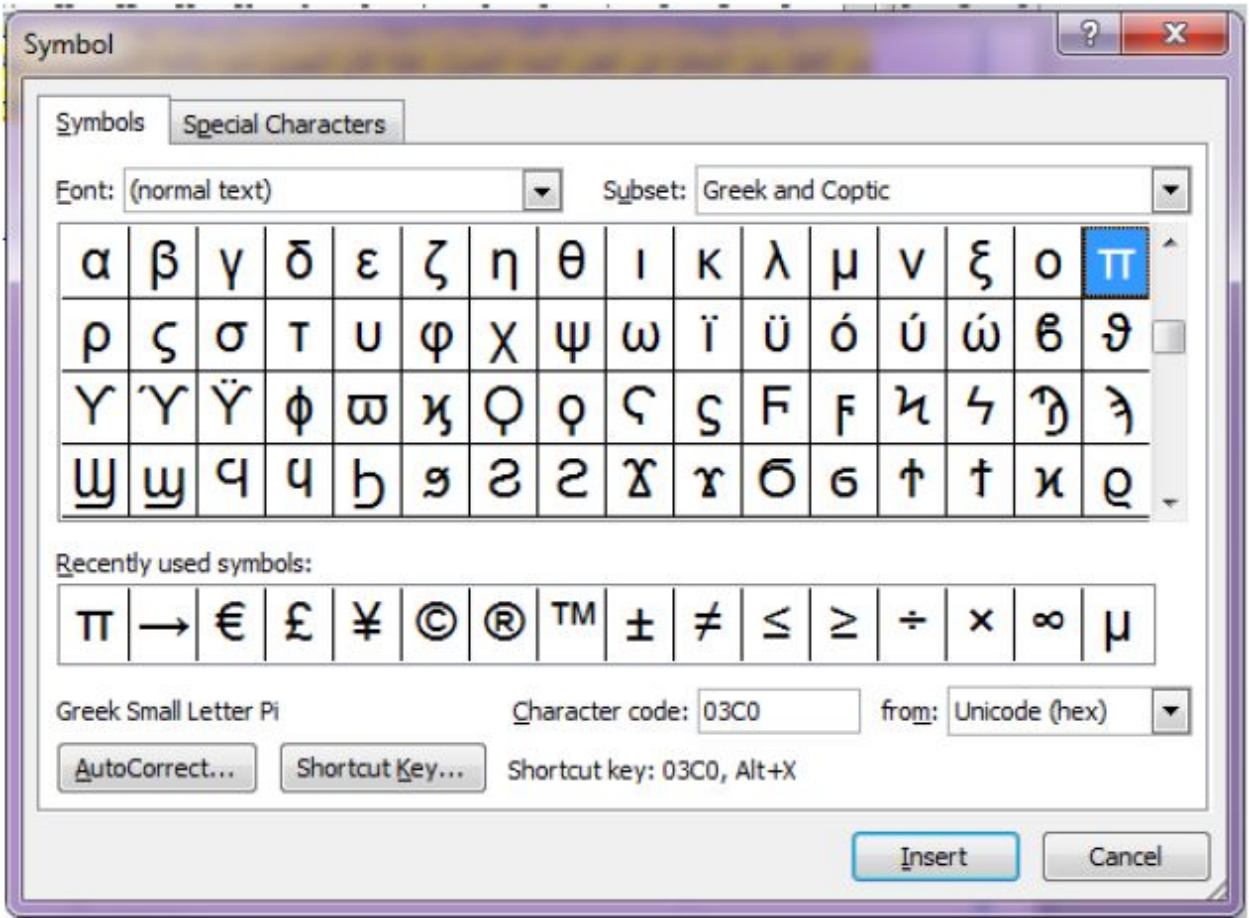

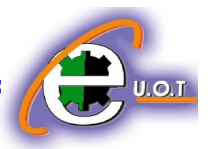

# **Page Layout أوامر**

- : Themes · نستطیع من خلالھا اختیار الوان محددة للصفحة ،وھو خیار غیر جوھري فكل اعدادتھ یمكننا عملھا من بدایة فتح الملف
	- : Margins نقوم من خلالھا بتحدید حجم الھوامش
	- : Orientation · بالضغط علیھا نقوم بتعیین اتجاه الصفحة سواء أكان عمودي Portrait أو افقي Landscape
	- : Size · نحدد من خلالھا حجم الصفحة وھناك قیاسات للصفحات متفق علیھا مثل 4A و 3A وانواع اخرى تظھر في الشكل التالي

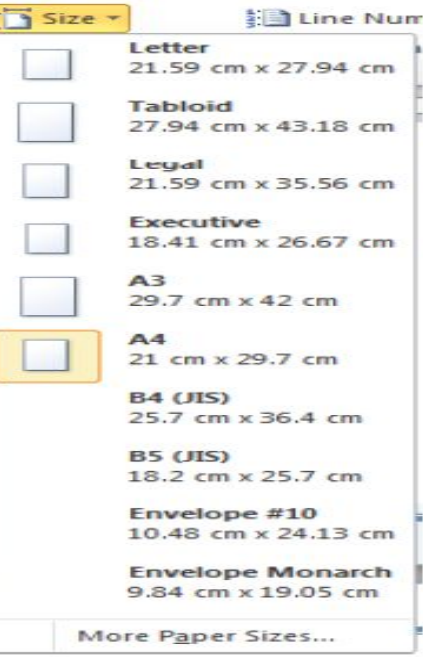

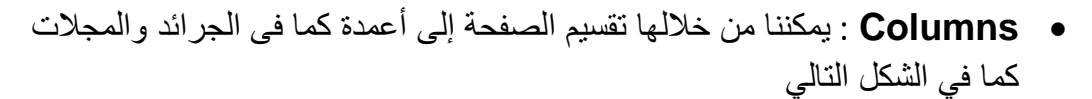

متوافر يسمى

د من ا ف

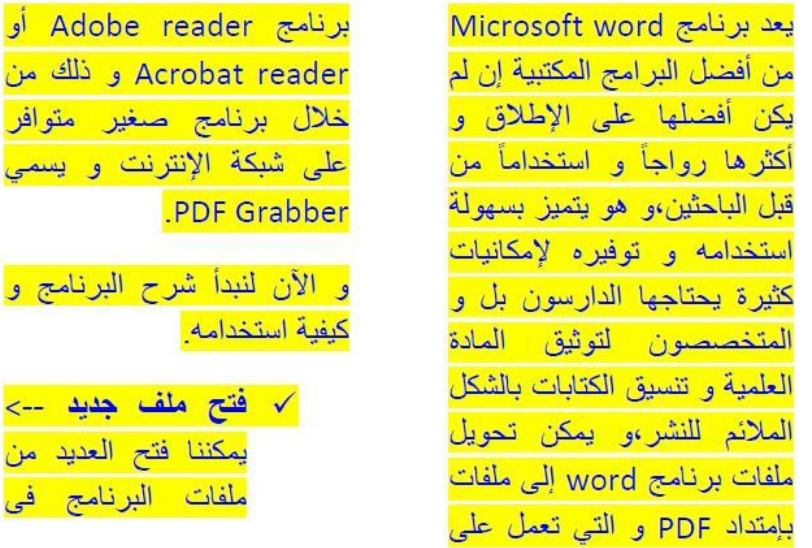

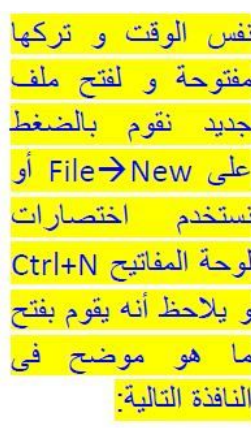

: Watermark •

وھي عبارة عن كلمة او صورة تكون خلف النص الذي نقرءه وتسمى بالعلامة المائیة وتكون بصیغیة نص او صورة والفائدة منھا للحفاظ على حقوق النشر او لادراج شعار

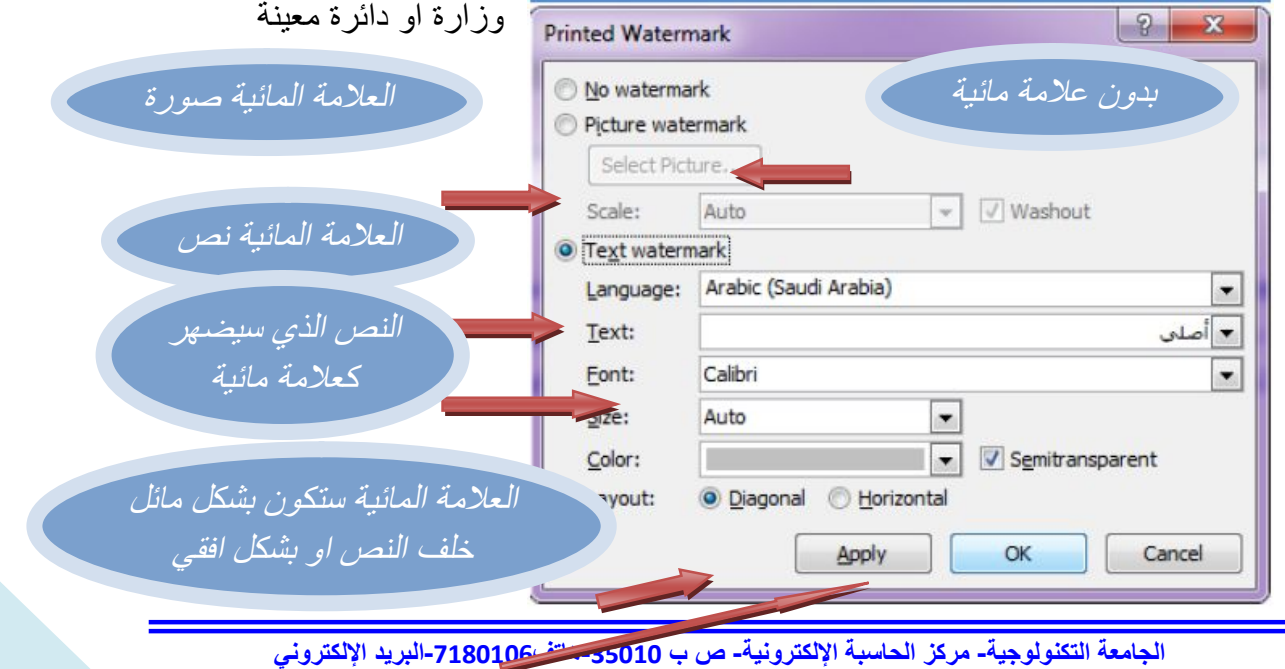

**ccuot\_iraq@yahoo.com www.ccuot-iraq.com الانترنت على الموقع**

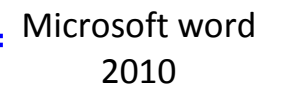

- : Page colors · نقوم من خلالھا باختیار لون خلفیة یطبق على جمیع صفحات الملف لكن لا یضھر اثناء الطباعة الغرض منھ لاعطاء جمالیة للمستخدم
	- : Page Borders · نقوم من خلالھا بتعیین حدود للصفحة و عمل اطار كما موضح في الصورة ادناه

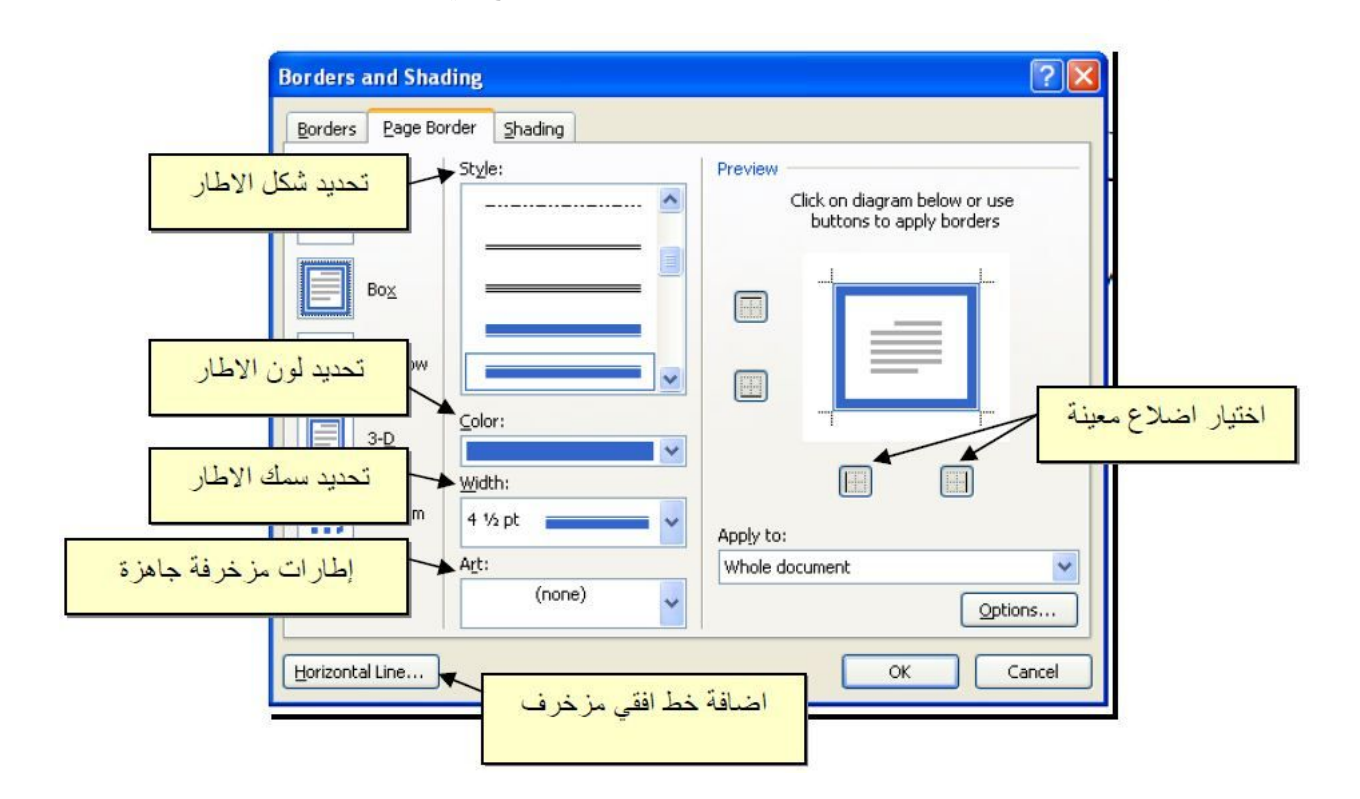

- : Indent · **وتستخدم لاضافة مسافة قبل النص او بعد النص من الیمین او الیسار**
- : Spacing · نقوم من خلالھا بتحدید المسافات المتروكة بین الاسطر و ھناك إمكانیة لوضع مسافة محددة قبل الفقرات وایضا بعدھا
	- : Position&Wrap text نقوم من خلالھم بتنسیق وضع الصورة بجوار النص أو أمامھ كما نشاء و لابد من الوقوف أولاً على الصورة حتى یتم تنشیط ھذا الخیار.

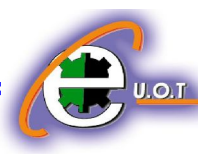

: Allign ·

وتعني محاذاة و نقوم من خلالھا باختیار محاذاة الكتابات للصفحة أو للھوامش، كما یمكننا من خلالھ اختیار الأمر Guidelines و الذي یقوم برسم شكل شبكى على الملف نستطیع من خلالھ تحدید أماكن اشیاء معینة و تنسیق المسافات بینھا.

: Rotate ·

یكون ھذا الأمر نشط فى حالة الوقوف على صورة و نستطیع من خلالھ تدویر الصورة حول محورھا كما یمكننا عمل ذلك بالوقوف على الصورة و التحریك من النقطة الخضراء و التى تظھر بوضوح فى الصورة المجاورة

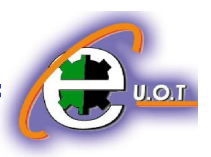

# **أوامر Review**

# : Research ❖

نستطیع من خلالھ استخدام بحث الانترنت عن موضوع معین فبمجرد الضغط على ھذا الخیار تظھر لنا النافذة التالیة فى الجھة الیسرى من البرنامج

ویمكننا كتابة عنوان البحث فى مربع النص أسفل for Search والضغط على السھم الاخضر لیقوم بعملیة البحث و فى خلال ثانیة واحدة تظھر نتائج البحث كما ھو موضح

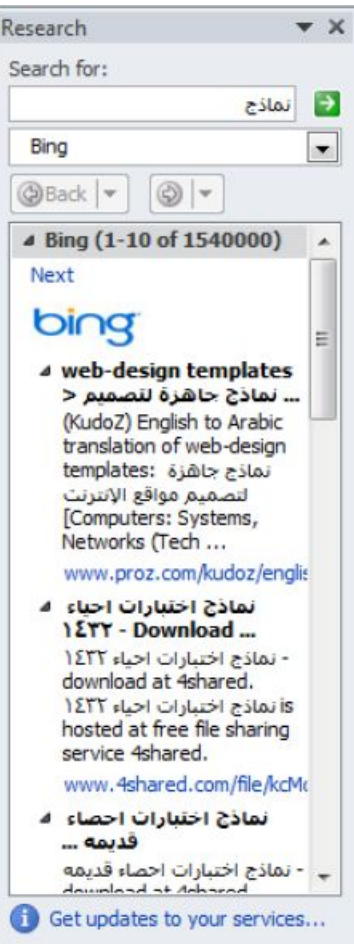

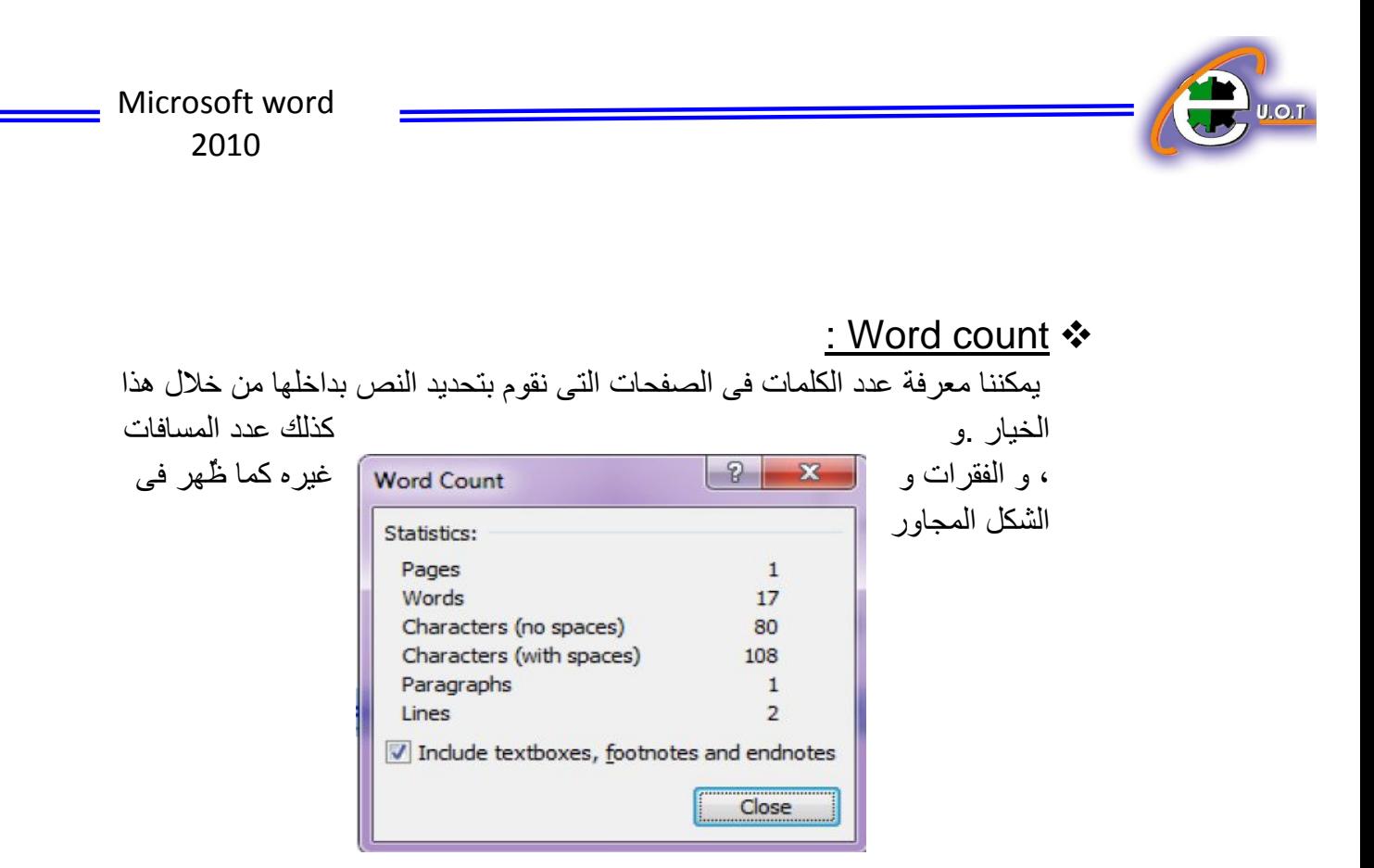

: Spelling & grammar ❖

یقوم بعمل الاختیارات المتاحة للاخطاء الاملائیة و النحویة ویوضح الشكل التالي عدة خیارات قٌدمھا البرنامج لكلمة قد تكون خاطئة.

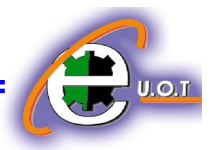

v **Translate :** یقوم بترجمة الملف. v **comment New :** یقوم بإدراج مكان لكتابة تعلیق نصي

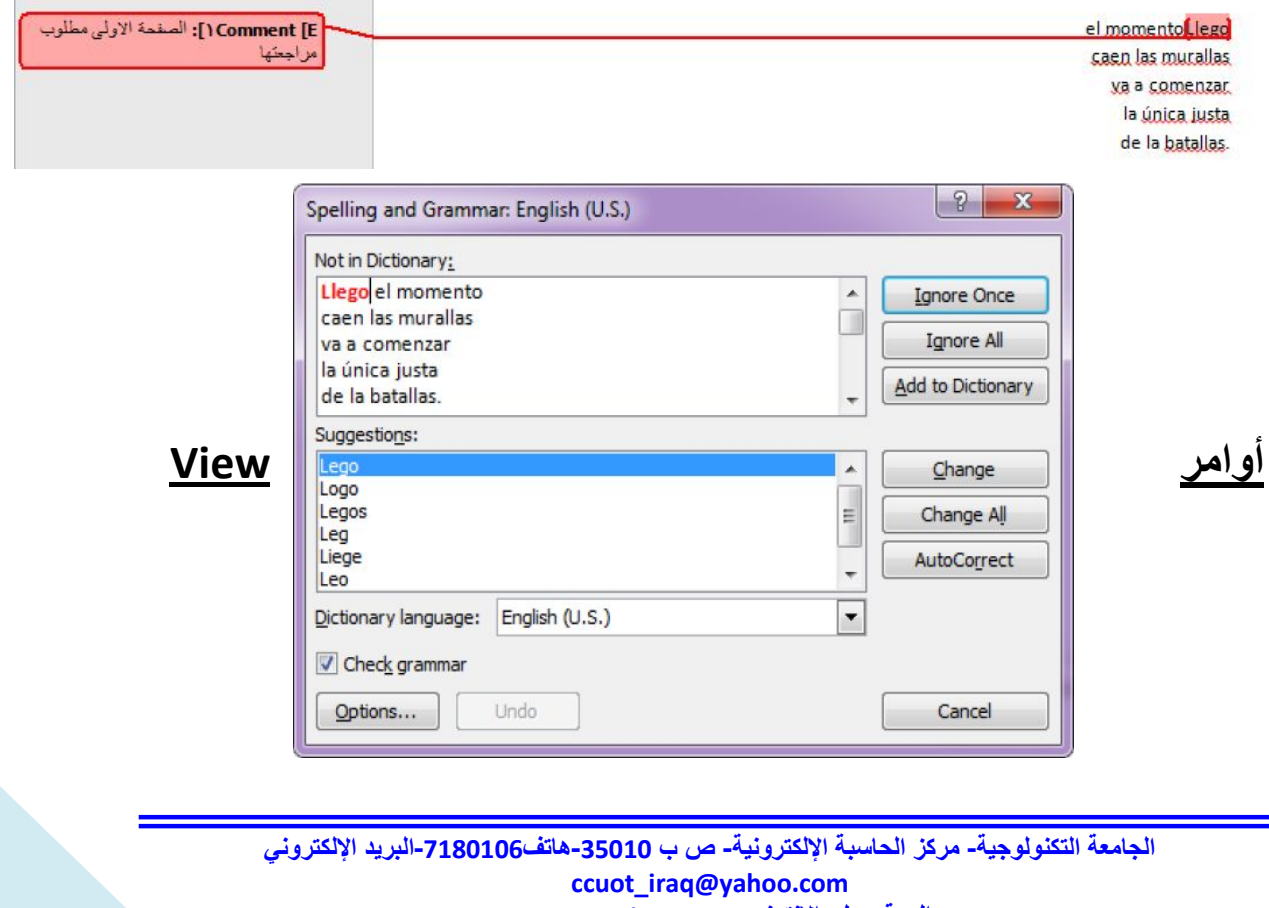

**www.ccuot-iraq.com الانترنت على الموقع**

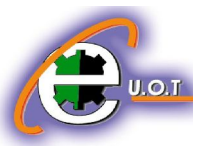

### : Ruler

تقوم بإظھار مسطرة أعلى الملف و فى الجانب الأیسر و ذلك لتسھیل محاذاة الكتابات المختلفة داخل المستند

**:** Gridlines

تقوم بإظھار شكل شبكي فوق الملف یمكن من خلالھ تعدیل موضع بعض العناصر و بإخفاء علامة التحدید أمام أیا من الخیارین یختفىي من الصفحة و لإظھاره مرة أخرى نعید تحدید ھذا الخیار .

## **ملاحظة :**

فى حالة ظھور خط أحمر تحت الكلام فھذا یعني أن تلك الكلمة غیر معرفة لدى البرنامج و بالضغط على الزر الایسر تظھر لنا عدة خیارات منھا dictionary to Add والذي یضیف الكلمة الى قاموس البرنامج بحیث لایظھر لنا خط أحمر تحتھا مرة أخرى عند استخدامھا و ذلك فى حال إذا كنا متأكدین أن الكلمة مكتوبة بشكل صحیح ، أما إذا اكانت غیر صحیحة فیقدم لنا البرنامج عدة خیارات نختار منھا ما نراه صحیحا للاستخدام فى ھذا السیاق

فى حال ظھور خط أخضر تحت الكلام فھذا یعنى أنھ ھناك خطأ نحوى فى ھذا الكلام و قد یكٌون ھذا الخطأ فى علامات الترقیم مثلاً تركنا مسافة زائدة قبل أو بعد العلامة فندقق النظر جیدا و نقوم بتعدیل الخطأ .

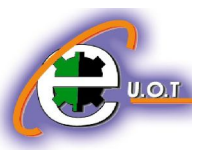

**الفھرس** 

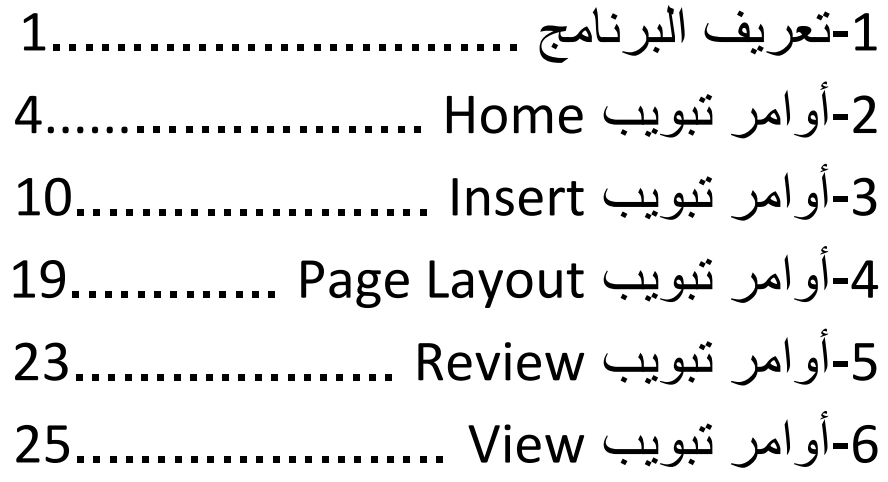

اعــــداد -1 سعـد شداد -2 عباس جعفر